## **Logic Error Message Troubleshooting**

Occasionally Logic users will receive the error message "**Read/Write permission doesn't allow writing! result code = -61**" when attempting to create fades in/out of tracks. This is often related to networked hard disks, but one can simply circumvent this issue by working from the scratch drive.

1. Before you begin working, open the **Scratch Drive** (a link should be on your desktop, but if not, *look for it near the top of the left panel in the Finder application*) and make a new folder by holding down **Control on the keyboard and clicking the mouse**, and then selecting the **New Folder** option.

2. Use the following naming convention: *YourClassSection\_FirstNameLastName*

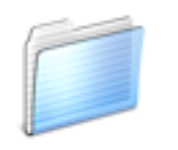

MIT348G\_JoshMiles

3. Now **click, hold and drag** the folder containing your Logic project files and copy them into the folder you just created on the **Scratch Drive**.

**Note:** once you copy files to your scratch folder they stay on the machine to which you copied them. The files will not follow you if you log in on another machine.

4a. Once you have completed working for the day and have saved all your work in your personal folder on the Scratch Drive you should 'lock' your folder so that you and only you can edit files and documents within it.

Please navigate to your folder on the Scratch Disk and **control+click** on it. Select **Get Info** and then check the **Locked** box. Now that this folder is locked you are the only person who can unlock it and edit files. To unlock the folder just uncheck the **Locked** box.

4b. Alternatively, once you have finished working and have saved your progress, you can drag your work out of the Scratch Drive and back onto the desktop or any other location of your choosing (e.g. a portable USB flash drive).